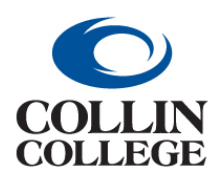

# **Procurement: ADDING A WORKLET TO HOME PAGE**

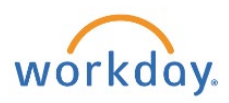

### ADDING A WORKLET TO HOME PAGE

Use the following steps to add the Purchases worklet to your Home page.

**1.** Click on View All Apps and then click on the cog (*Configure Applications*) on the left.

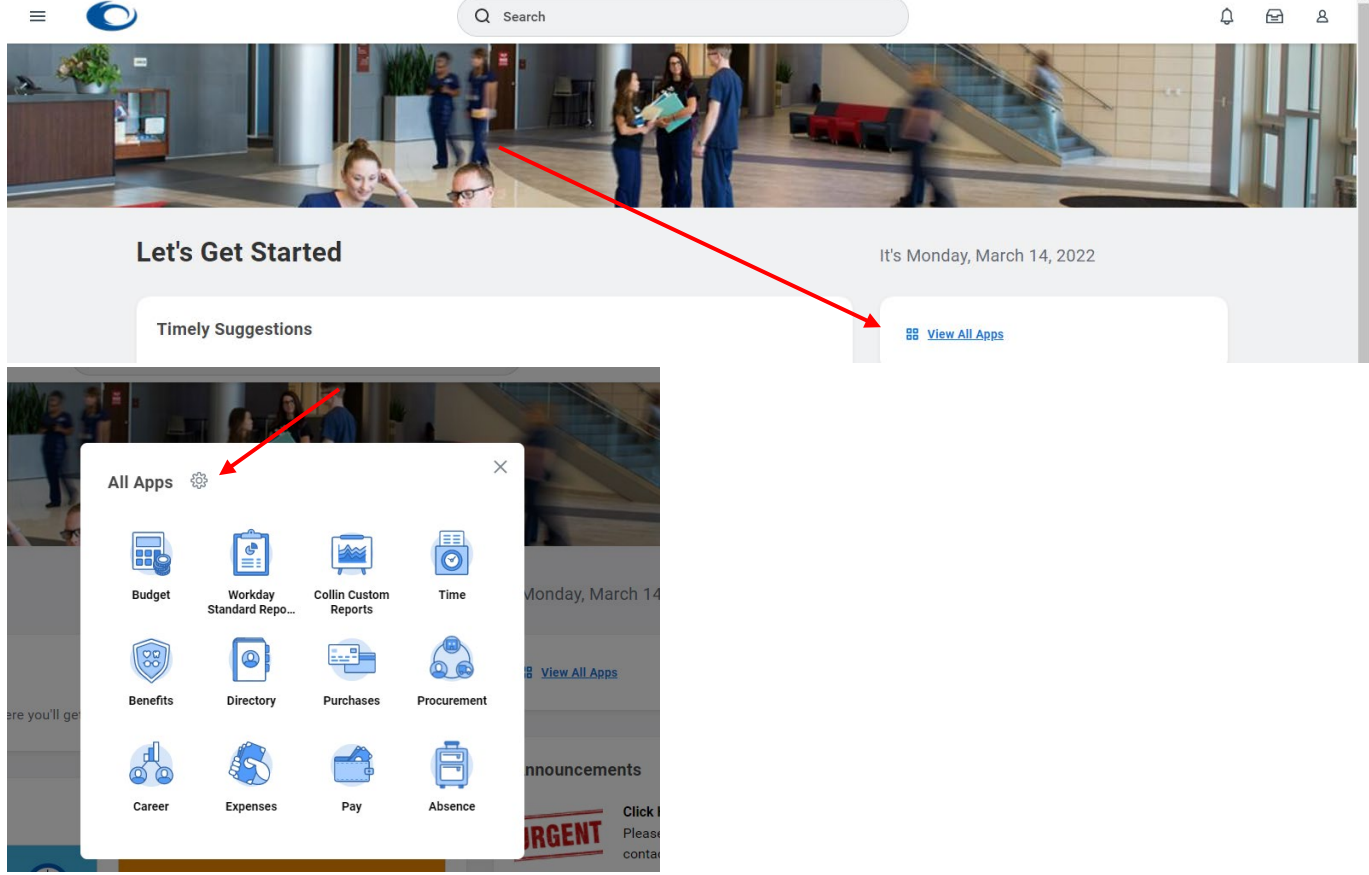

**2.** Click on the + (*Add Row*) below **Optional Worklets.**

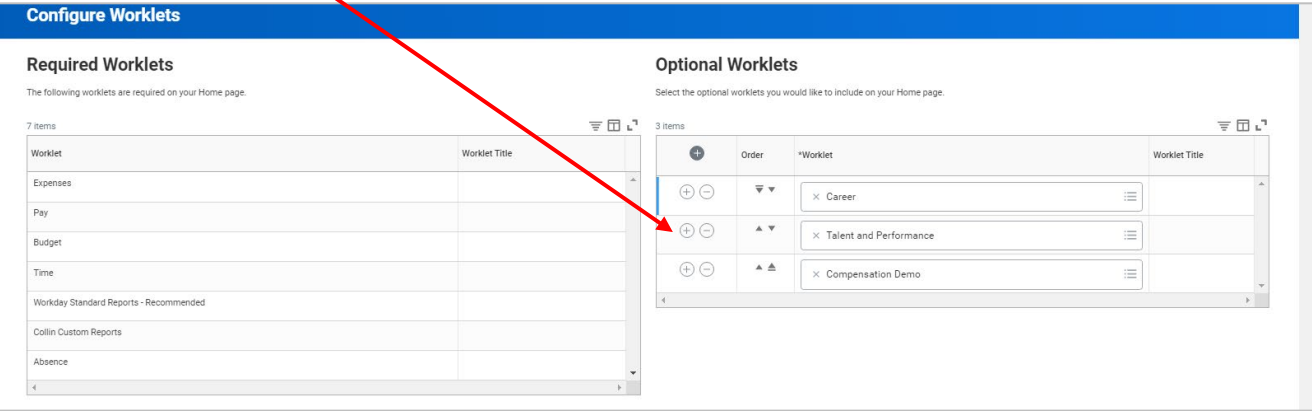

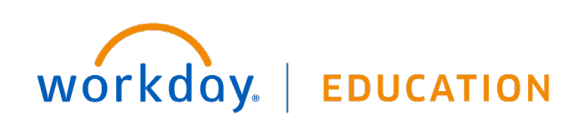

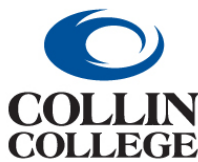

# **Procurement: ADDING A WORKLET TO HOME PAGE**

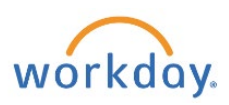

**3.** Click on the three dashes to get a dropdown of available worklets.

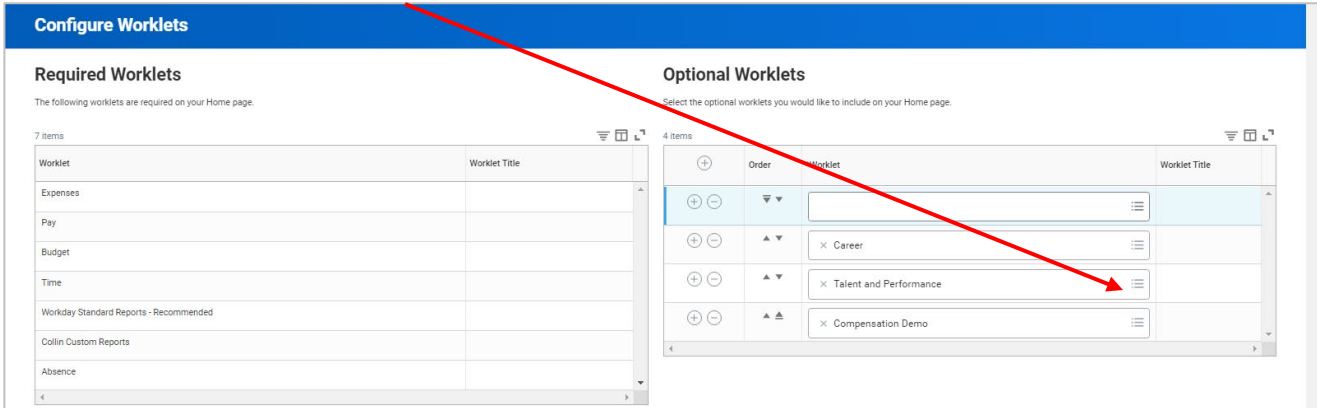

#### **4.** Click on *All.*

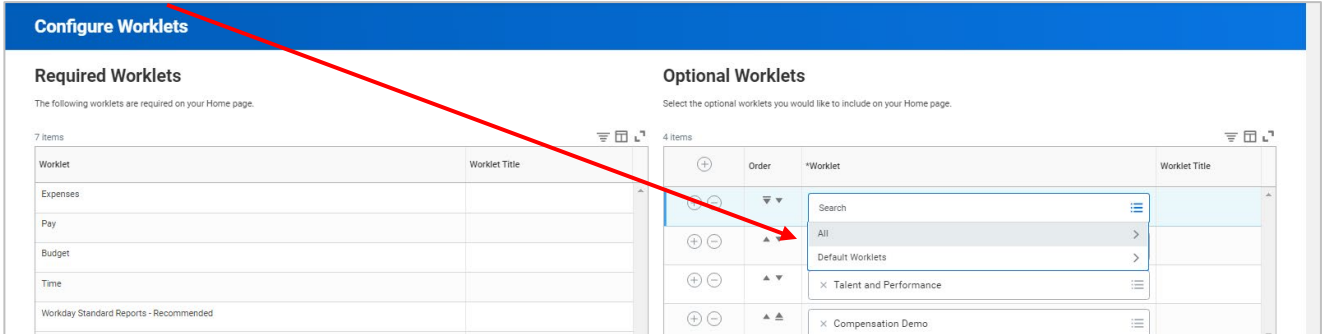

**5.** Scroll down to the *Purchases* worklet and Click on the radio button. You can use the up and down pointing triangles to change the position of the worklets.

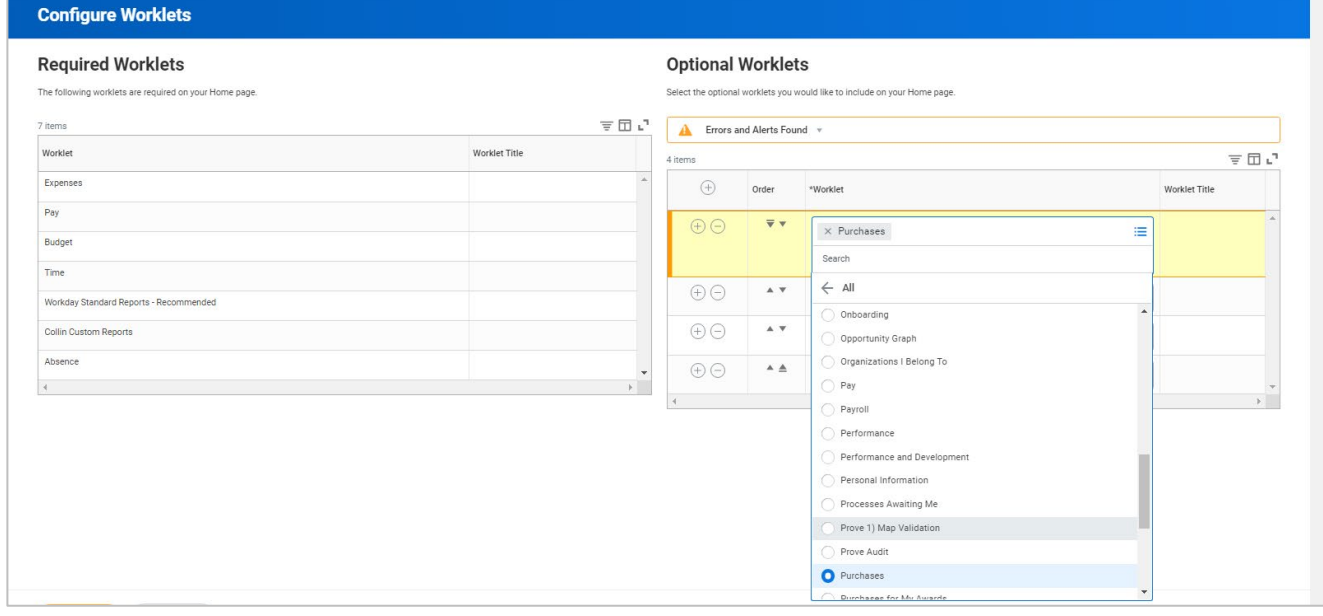

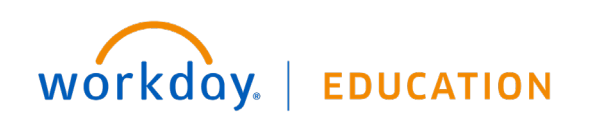

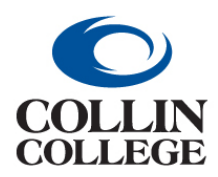

## **Procurement:**

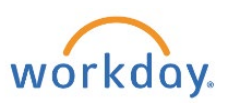

## **ADDING A WORKLET TO HOME PAGE**

- **6.** Click on the *OK* button at the bottom left.
- **7.** You will see that the *Purchases* worklet has been added. Click on the *DONE* button at the bottom left.

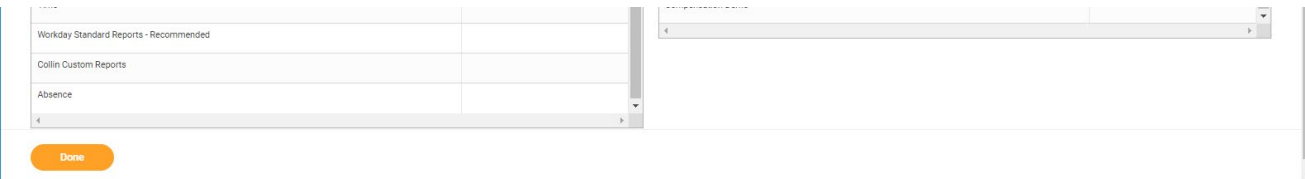

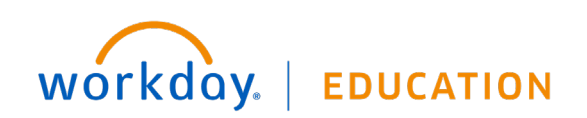